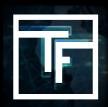

If you have forgotten your password click on "**Forgot your password**" and follow the reset process

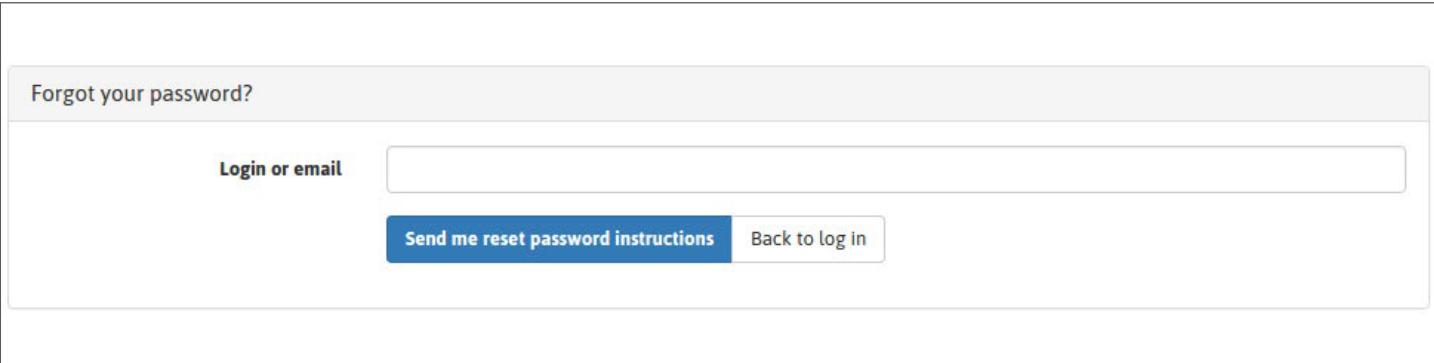

Fill in "Login or email" field, and click on **"Send me reset password instructions".**

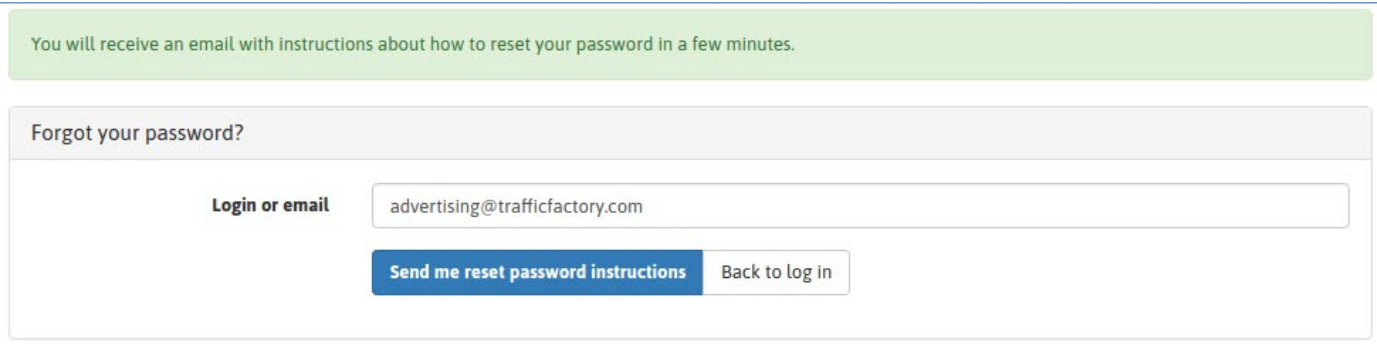

Check your email box, and click on the link included in our email.

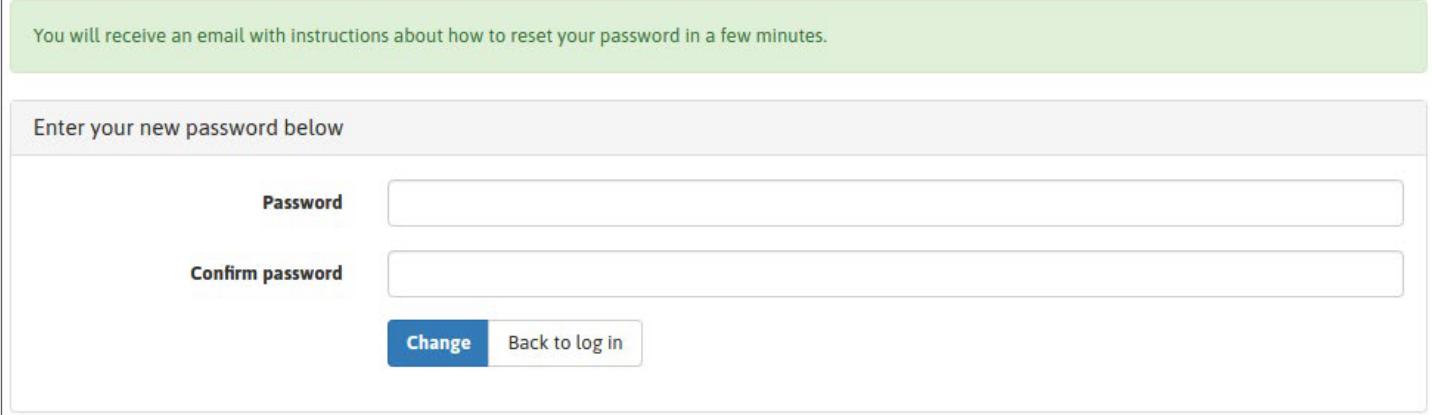

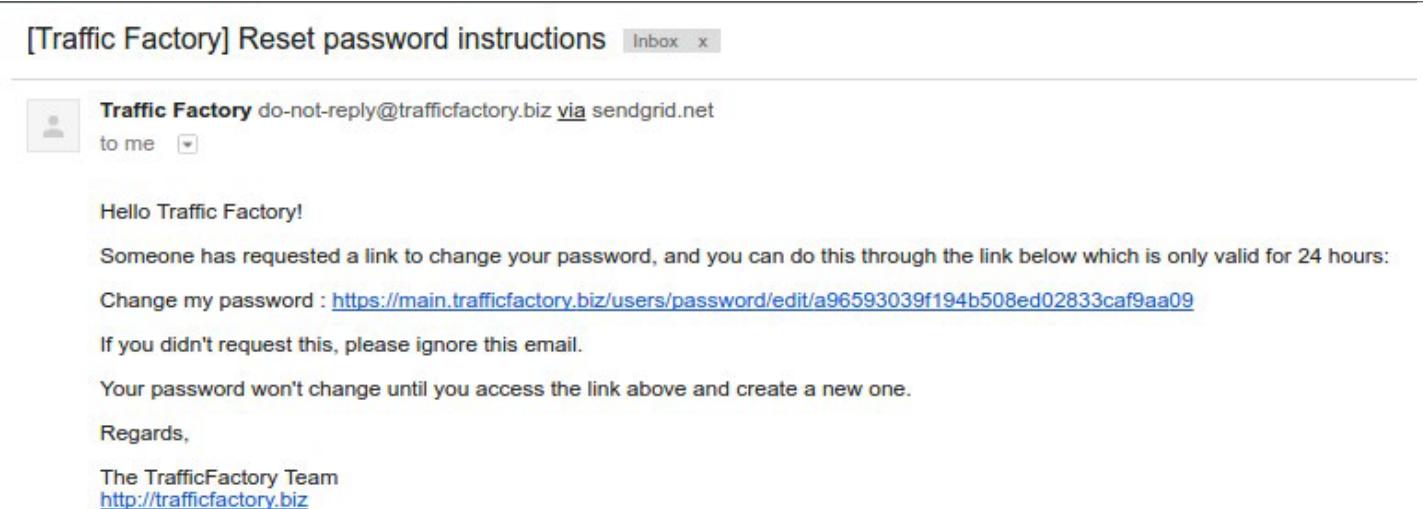

Fill the fields **"Password"** and **"Confirm password"** with your new password.

 $\rightarrow$  Your password must contain 10 characters with at least 1 number, 1 lowercase letter,

2 different uppercase letters, and 1 special characters.

 $\rightarrow$  Your password confirmation must be the same as the first password entered in the previous field.

Please make sure that your new password is different from the 3 previous passwords registered to your profile

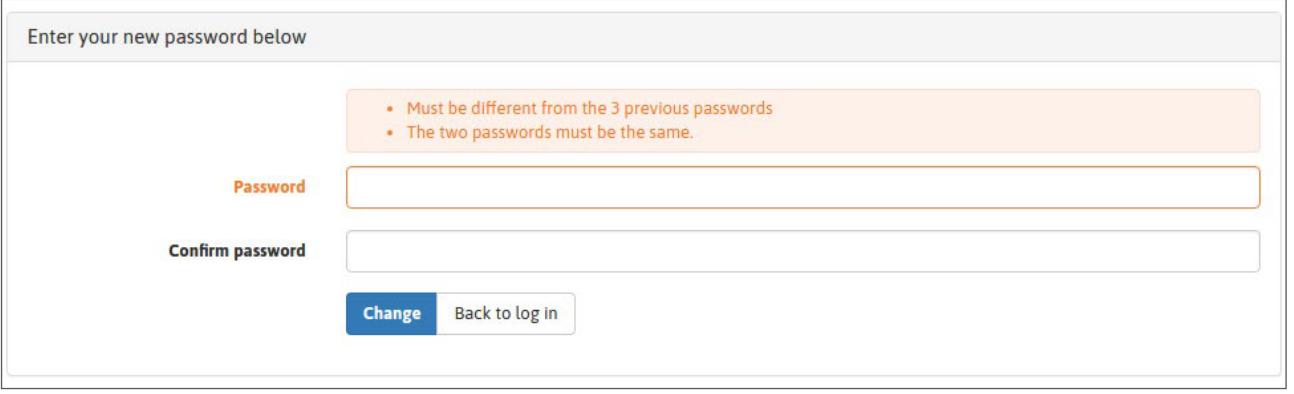

Once your new password is entered in the 2 fields, click on **"Change".**

You have successfully changed your password, and you can now again access our platform here : [https://](https://main.trafficfactory.biz/users/sign_in) [main.trafficfactory.biz/users/sign\\_in](https://main.trafficfactory.biz/users/sign_in)

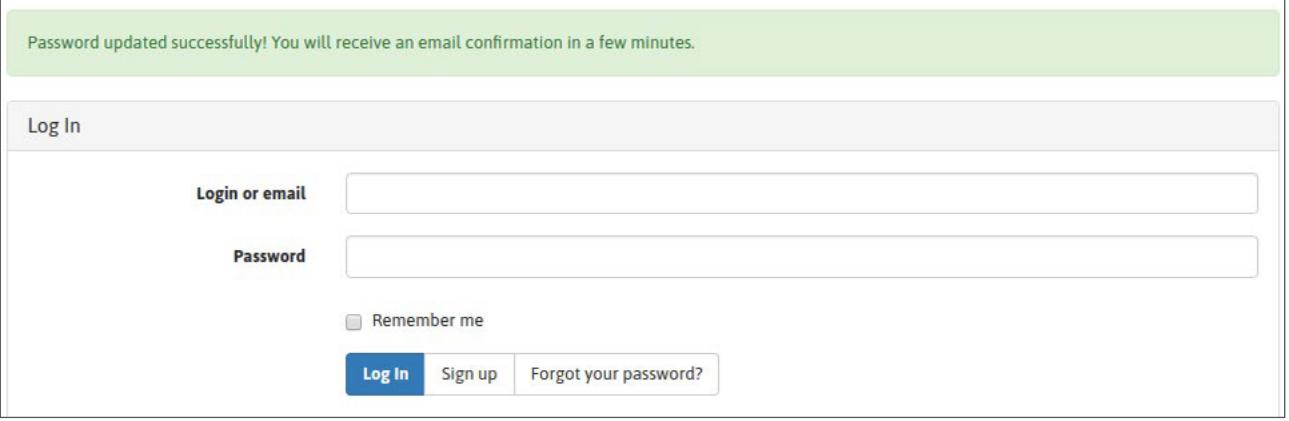

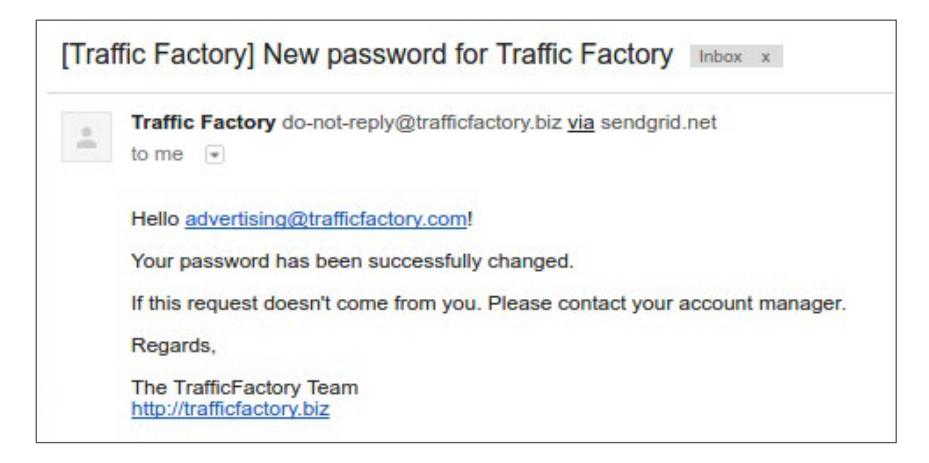

If your account has not yet been approved and activated, please follow our procedure: [HOW TO ACTIVATE MY ACCOUNT](https://main.trafficfactory.biz/faq/73/pdf/how_to_activate_my_account.pdf)

Your account is waiting for approval.

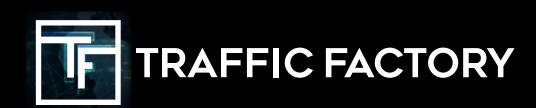

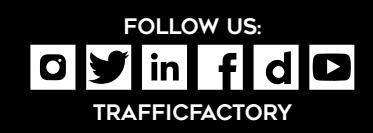